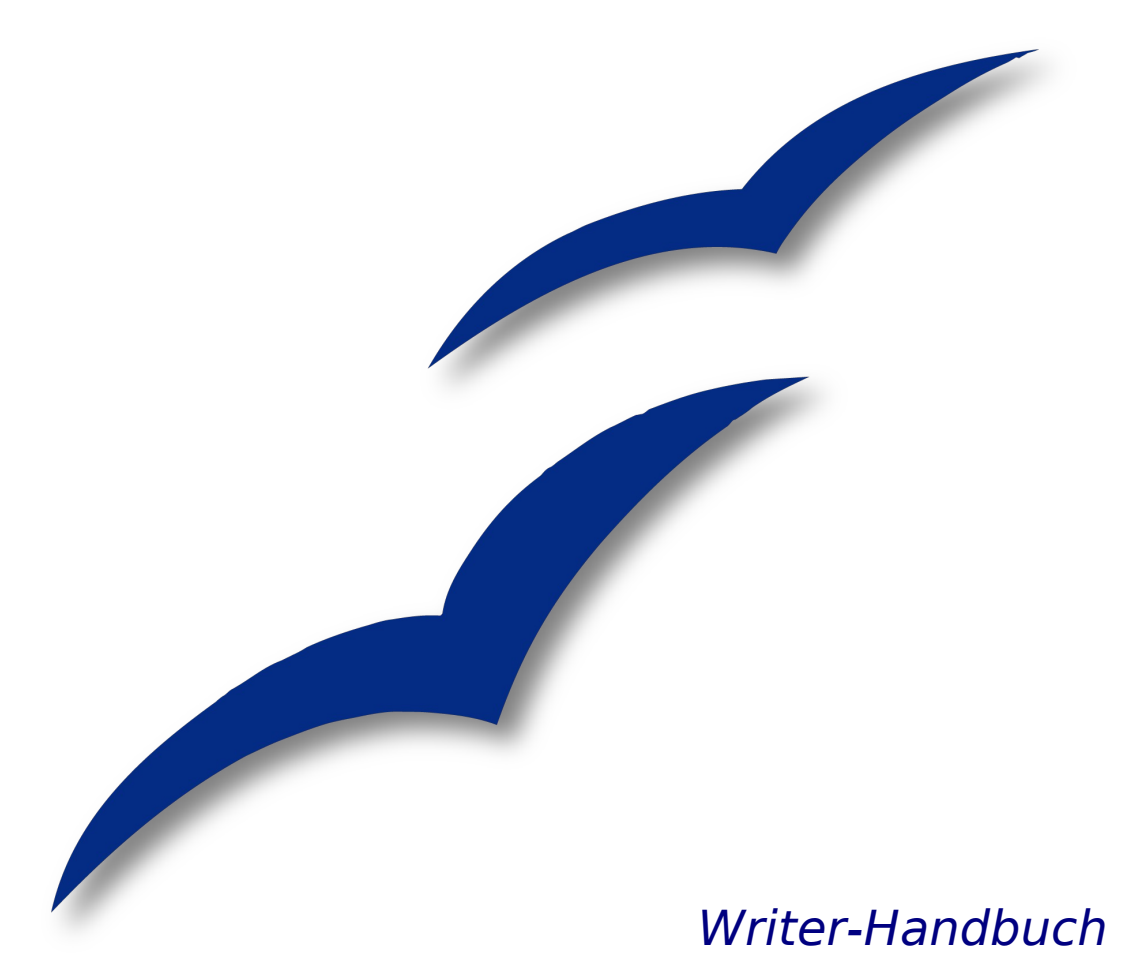

# **Kapitel 14**

# **Mit Feldern arbeiten**

OpenOffice.org

# <span id="page-1-5"></span>**Copyright**

### <span id="page-1-4"></span>**Copyright und Lizenzen**

Dieses Dokument unterliegt dem Copyright ©2006 seiner Autoren und Beitragenden, wie sie im entsprechenden Abschnitt aufgelistet sind. Alle Markennamen innerhalb dieses Dokuments gehören ihren legitimen Besitzern.

Sie können es unter der Voraussetzung verbreiten und/oder modifizieren, dass Sie sich mit den Bedingungen einer der (oder aller) folgenden Lizenzen einverstanden erklären:

- GNU General Public License (GPL), Version 2 oder später [\(http://www.gnu.org/licenses/gpl.html\)](http://www.gnu.org/licenses/gpl.html).
- Creative Commons Attribution License (CCAL), Version 2.0 oder später [\(http://creativecommons.org/licenses/by/2.0/\)](http://creativecommons.org/licenses/by/2.0/).
- Public Documentation License (PDL), Version 1 oder später: Public Documentation License Notice The contents of this Documentation are subject to the Public Documentation License Version 1.0 (the "License"); you may only use this Documentation if you comply with the terms of this License. A copy of the License is available at [http://www.openoffice.org/licenses/PDL.html.](http://www.openoffice.org/licenses/PDL.html)

Der Titel der Originaldokumentation ist "Writer-Handbuch, Kapitel 14, Mit Feldern arbeiten".

Der/die ursprünglichen Autoren der Originaldokumentation sind im Abschnitt "Autoren" aufgeführt und können entweder unter [authors@user-faq.openoffice.org](mailto:authors@user-faq.openoffice.org) oder bei Fragen/Anmerkungen zur Übersetzung unter [wolle2000@openoffice.org](mailto:wolle2000@openoffice.org) kontaktiert werden.

<span id="page-1-2"></span>Personen, die das Dokument in irgendeiner Weise nach dem unten angegebenen Veröffentlichungsdatum verändern, werden im Abschnitt "Beitragende" mitsamt Datum der Veränderung aufgeführt.

<span id="page-1-3"></span>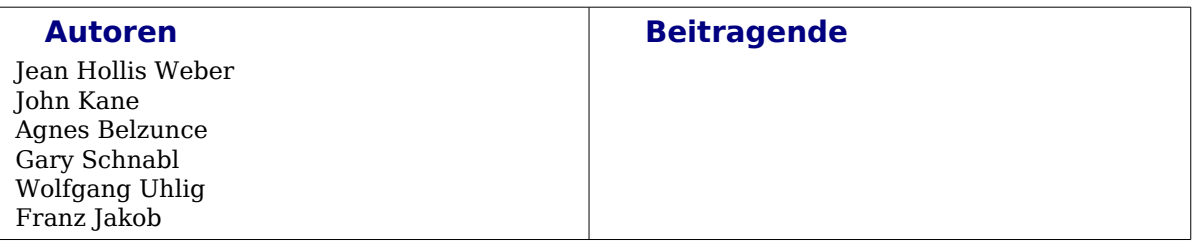

#### <span id="page-1-1"></span>**Danksagung**

Der Großteil dieses Kapitels wurde dem Kapitel 5 "Getting the Most from Fields" aus J.H. Webers Buch "OpenOffice.org Writer: The Free Alternative to Microsoft Word" (O'Reilly Community Press, 2004) entnommen und angepasst.

### <span id="page-1-0"></span>**Veröffentlichung und Softwareversion**

Die englische Version wurde am 26. Juli 2006 veröffentlicht, die deutsche am 13.12.2006 Das Dokument basiert auf der Version 2.0.4 von OpenOffice.org.

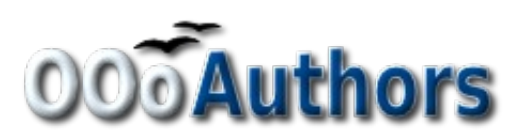

Sie können eine editierbare Version dieses Dokuments von folgenden Seiten herunterladen: <http://oooauthors.org/de/veroeffentlicht/>oder [http://de.openoffice.org/source/browse/de/documentati](http://de.openoffice.org/source/browse/de/documentation/oooauthors/)[on/oooauthors/](http://de.openoffice.org/source/browse/de/documentation/oooauthors/)

# **Inhaltsverzeichnis**

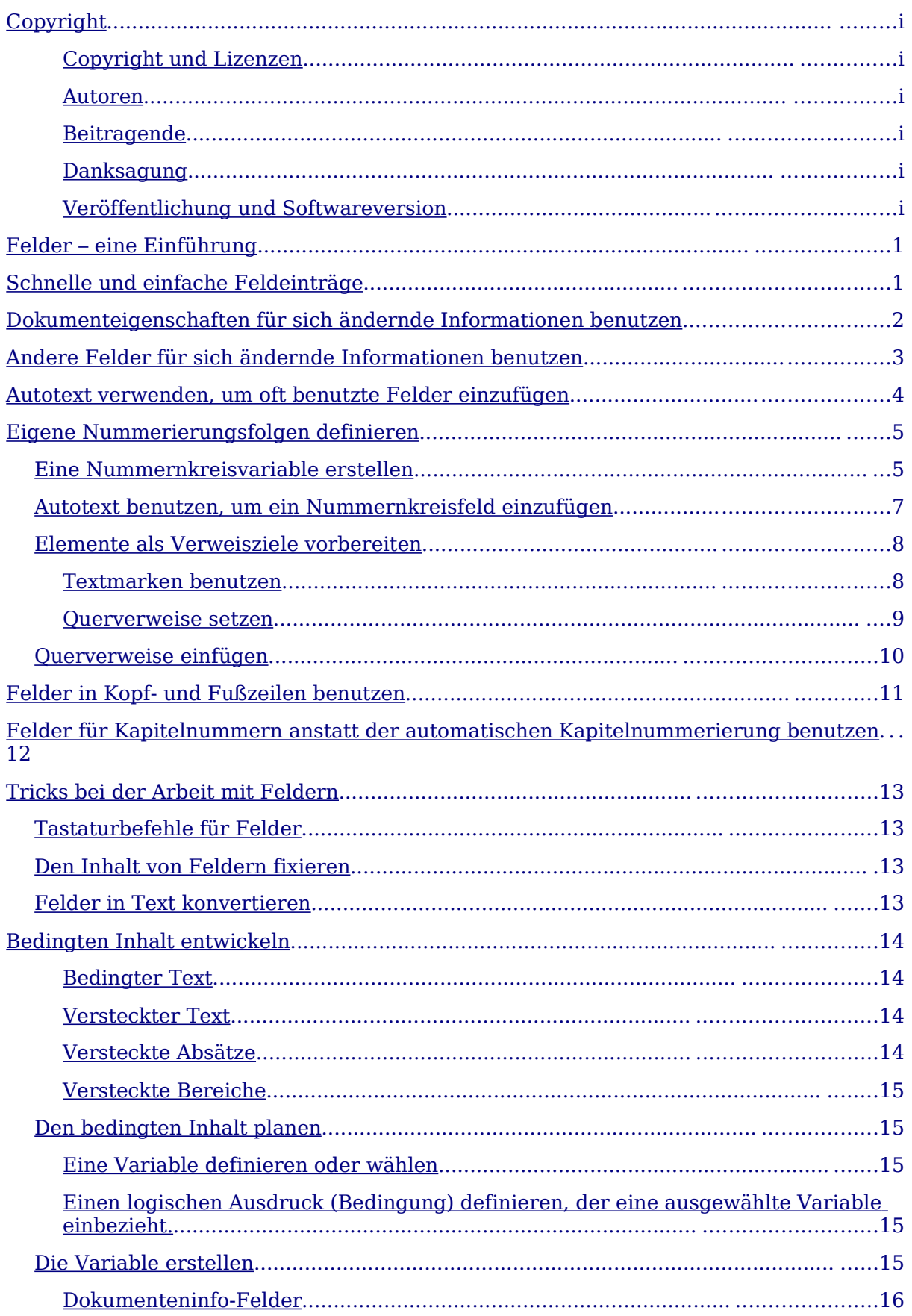

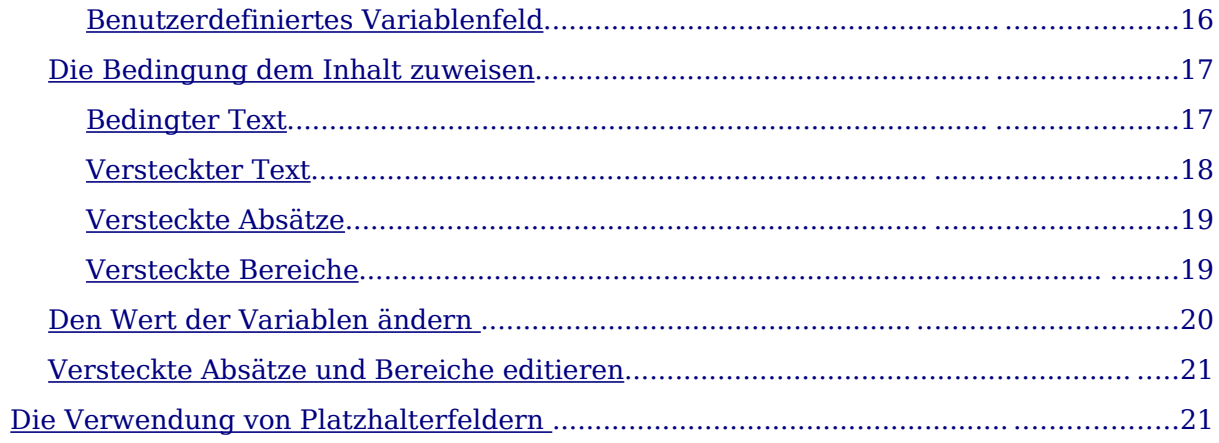

# <span id="page-4-1"></span>**Felder – eine Einführung**

Mit Feldern stellt Writer außerordentlich nützliche Möglichkeiten zur Verfügung. Sie können zur Darstellung sich ändernder Daten in einem Dokument, wie etwa Datum, Seitenanzahl, Abbildungsnummerierung u.Ä. benutzt werden. Dieses Kapitel beschreibt, wie Sie einige Feldtypen verwenden können.

**TIPP Felder sind auf dem Bildschirm grau hinterlegt, solange Sie diese Option angehakt und/oder keine andere Farbe gewählt haben. Sie finden diese Option unter Extras > Optionen (siehe Bild).**

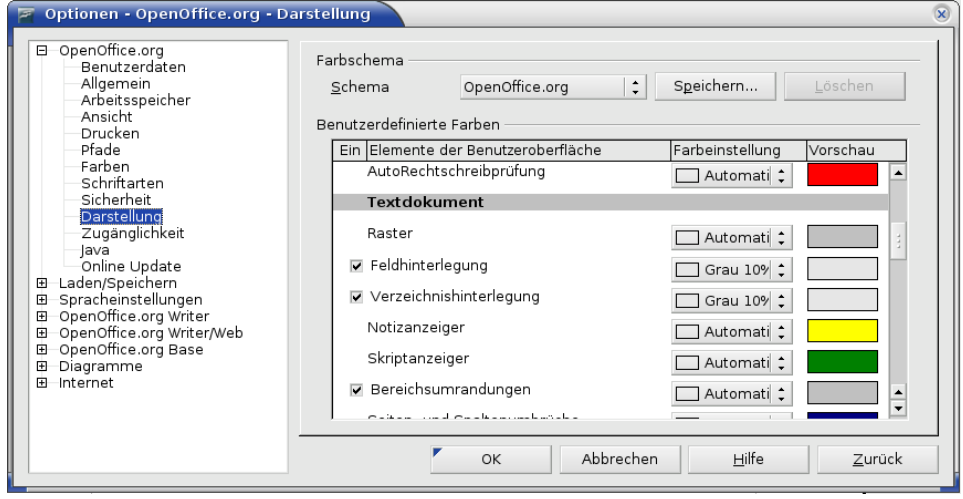

**Die graue Hinterlegung wird beim Ausdruck auf Papier oder in ein PDF nicht mitgedruckt.**

**Um die Feldhinterlegung schnell aus- und einzuschalten, benutzen Sie Ansicht > Markierungen oder die Tastenkombination Strg+F8.**

# <span id="page-4-0"></span>**Schnelle und einfache Feldeinträge**

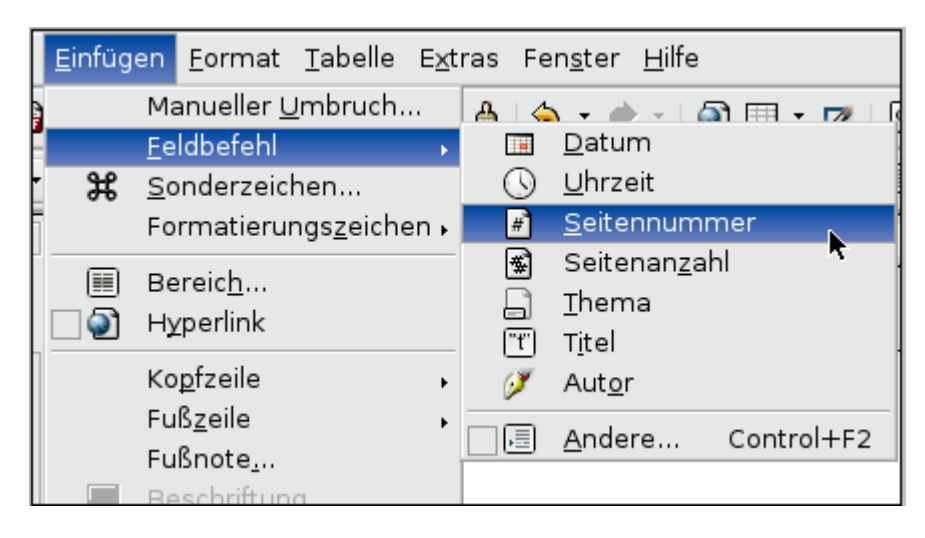

Abbildung 1: Gebräuchliche Felder einfügen

<span id="page-4-2"></span>Viele gebräuchliche Felder können Sie sehr schnell in Ihr Dokument einfügen, indem Sie **Einfügen > Feldbefehl** aus der Menüleiste wählen und das entsprechende Feld anklicken, wie in [Abbildung 1](#page-4-2) gezeigt.

# <span id="page-5-0"></span>**Dokumenteigenschaften für sich ändernde Informationen benutzen**

Im Eigenschaftenmenü jedes Dokuments können Sie in den Registern Beschreibung [\(Abbildung 2\)](#page-5-2) und Benutzer [\(Abbildung 3\)](#page-5-1) Informationen festlegen, die Sie in Ihrem Dokument öfter benutzen. Besonders nützlich ist das für Informationen, die sich im Laufe der Bearbeitung ändern können. Um dieses Menü aufzurufen, wählen Sie **Da-**

**tei > Eigenschaften** oder klicken sie auf das Symbol **auf der Standardsymbolleis**te.

Weiter unten werden Sie sehen, wie man diese Informationen in Feldern verwendet. Sie können diese Informationen in den Dokumenteigenschaften jederzeit ändern. Wenn Sie das tun, werden alle Referenzen auf diese Informationen auch verändert, wo immer sie sich im Dokument befinden mögen.

Wenn Sie beispielsweise den Titel des Dokuments in der Kopfzeile jeder Seite (als Feld) erscheinen lassen und Sie ändern den Titel im Laufe des Projekts, so wird diese Änderung automatisch in allen Kopfzeilen durchgeführt werden.

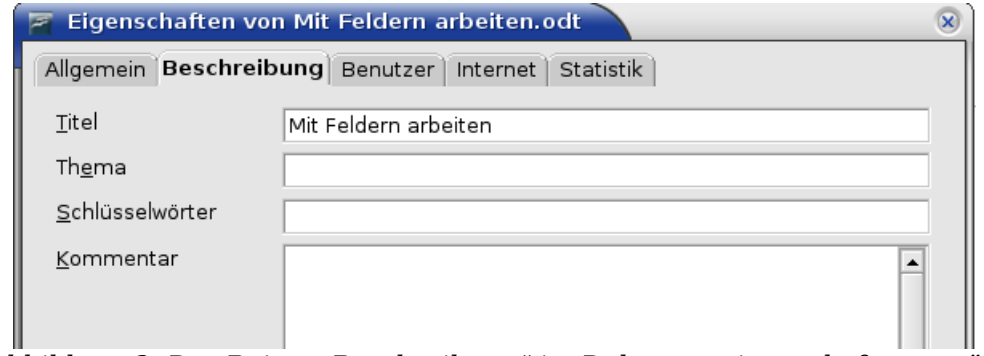

<span id="page-5-2"></span>Abbildung 2: Der Reiter "Beschreibung" im Dokumenteigenschaftenmenü

Die Registerkarte **Benutzer** stellt Ihnen vier Eingabefelder für unterschiedliche Informationen zur Verfügung. Sie können die wenig informativen Namen dieser Felder nach Ihren Wünschen verändern. In der [Abbildung 3](#page-5-1) sehen Sie z.B., dass der Standardname "Info" über drei Feldern verändert wurde.

Um diese Namen zu verändern, klicken Sie auf die Schaltfläche **Infofelder** unten im Menü. Im auftauchenden Dialogfenster können Sie die von Ihnen gewünschten Namen für die Felder eintragen.

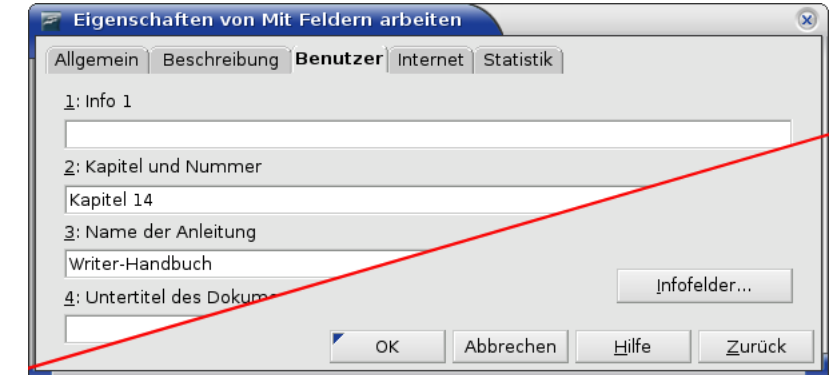

<span id="page-5-1"></span>Abbildung 3: Benutzerinformationen bei den Dokumenteigenschaften

## <span id="page-6-0"></span>**Andere Felder für sich ändernde Informationen benutzen**

Einer der wichtigen Einsatzzwecke für Felder ist es, Informationen zu hinterlegen, die sich im Laufe eines Projekts ändern können. So könnte sich beispielsweise der Name eines Mitarbeiters, eines Produkts oder sogar der Name der Firma ändern, bevor das Dokument fertig ist. Haben Sie einen solchen Namen oder eine solche Information in ein Feld geschrieben, reicht es aus, diesen Eintrag einmalig zu verändern, um alle Vorkommen im gesamten Dokument zu verändern.

Writer kennt verschiedene Stellen, an denen Sie Informationen ablegen können, auf die Felder referenzieren. Im folgenden werden wir einige davon näher betrachten.

Sieben Dokumenteigenschaften (Datum, Uhrzeit, Seitennummer, Seitenanzahl, Thema, Titel, Autor) finden Sie im Menü **Einfügen > Feldbefehl** (siehe [Abbildung 1\)](#page-4-2). Um eine solches Feld einzufügen, brauchen Sie nur darauf zu klicken.

Andere Dokumenteigenschaften befinden sich auf den Registerkarten Dokumentinfo und *Dokument* des Dialogfensters Feldbefehle (siehe [Abbildung 4](#page-6-1) und [Abbildung 5\)](#page-7-1), die Sie erreichen, indem Sie auf **Einfügen > Feldbefehle > Andere** klicken oder die Tastenkombination **Strg+F2** benutzen.

Um eins dieser Felder einzufügen, wählen Sie es im Listenfeld Feldtyp aus und spezifizieren es mit den Angaben in den Listenfeldern Auswahl und Format, sofern dort Einträge vorhanden sind. Zum Schluss klicken Sie auf Einfügen und, wenn Sie nicht noch andere Felder einfügen wollen, auf Schließen.

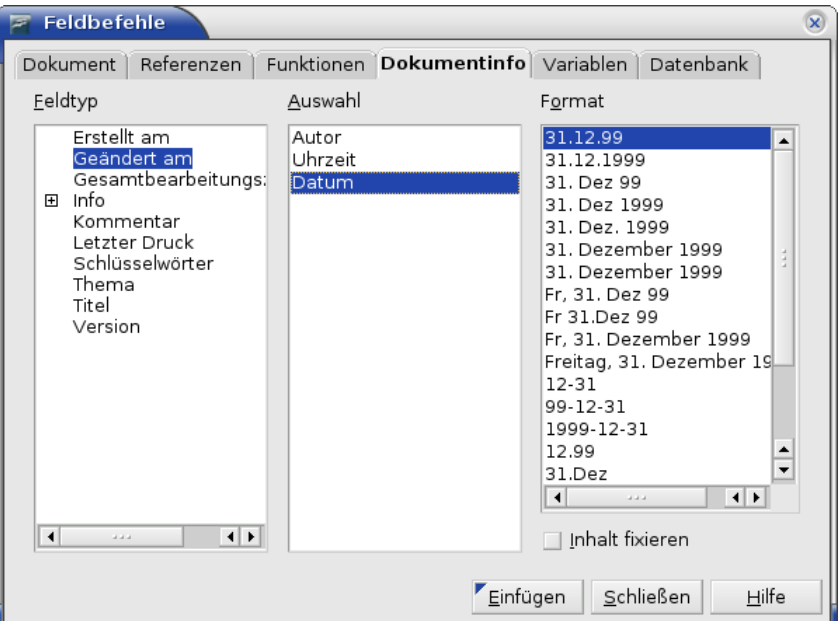

<span id="page-6-1"></span>Abbildung 4: Einfügen eines "Geändert am"-Datumsfeldes mithilfe der Registerkarte Dokumentinfo im Dialogfenster Feldbefehl

| Feldbefehle                                                          |            |              |                                                 | $\mathbf{x}$ |
|----------------------------------------------------------------------|------------|--------------|-------------------------------------------------|--------------|
| Dokument Referenzen                                                  | Funktionen | Dokumentinfo | Variablen<br>Datenbank                          |              |
| Eeldtyp                                                              | Auswahl    |              | Format                                          |              |
| Absender<br>Benutzer<br>Dateiname                                    |            |              | Dateiname<br>Dateiname ohne Erweiteruni<br>Pfad |              |
| Datum<br>Dokumentvorlage<br>Kapitel<br>Seite<br>Statistik<br>Uhrzeit |            |              | Pfad/Dateiname                                  |              |

<span id="page-7-1"></span>Abbildung 5: Einfügen eines Dateinamenfeldes mithilfe des Registers Dokument im Dialogfenster Feldbefehle

Einige dieser Feldtyp-Daten erhalten ihren Wert durch die Einträge unter **Extras > Optionen > Benutzerdaten**. Achten Sie deshalb darauf, dass die Informationen dort korrekt sind.

**TIPP Obwohl diese Felder oft verwendet werden, um sich ändernde Informationen bereitzustellen, können Sie den Inhalt sperren, indem Sie die Option "Inhalt fixieren" anhaken (zu sehen in [Abbildung 4\)](#page-6-1). Sie können diese Option später deaktivieren, um das Feld wieder variabel zu machen.**

### <span id="page-7-0"></span>**Autotext verwenden, um oft benutzte Felder einzufügen**

Wenn Sie dieselben Felder oft benutzen, wünschen Sie sich vielleicht eine einfache und schnelle Methode, sie einzufügen. Dafür können Sie Autotext benutzen. Um einen Autotexteintrag für ein Feld zu definieren, gehen Sie wie folgt vor:

Fügen Sie ein Feld in Ihr Dokument ein, wie oben bereits beschrieben.

- 1) Markieren Sie das Feld und klicken Sie auf **Bearbeiten > Autotext** oder benutzen Sie die Tastenkombination Strg+F3.
- 2) Wählen Sie im Autotextdialog [\(Abbildung 6\)](#page-7-2) die Gruppe, in der der neue Eintrag gespeichert werden soll (in diesem Beispiel ist das "My AutoText"), geben Sie dem Eintrag einen Namen und ändern Sie das Kürzel, wenn Sie möchten.
- 3) Klicken Sie auf die Schaltfläche Autotext und wählen Sie Neu, um das Feld als Autotext einzutragen. Wählen Sie bitte nicht Neu (Nur Text), denn der Auto-

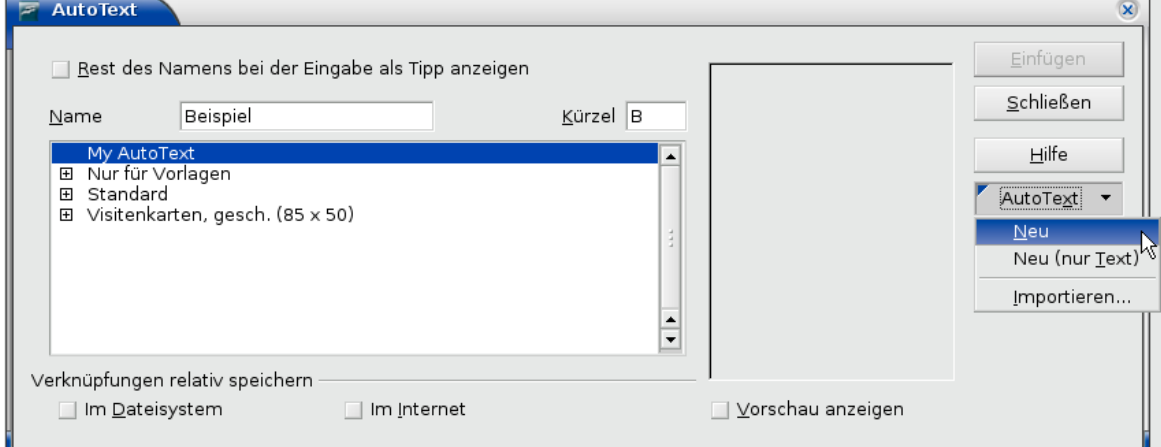

<span id="page-7-2"></span>Abbildung 6: Erstellen eines neuen Autotexteintrags

texteintrag würde dann nur aus reinem Text bestehen, nicht aus einem Feld. Klicken Sie auf Schließen, um den Dialog zu verlassen.

4) Jedesmal, wenn Sie nun dieses Feld an der Cursorposition einfügen möchten, schreiben Sie das Kürzel und drücken F3.

# <span id="page-8-1"></span>**Eigene Nummerierungsfolgen definieren**

Die fortlaufende Nummerierung von Elementen wie Bilder, Grafiken, Tabellen etc. ist ein wichtiges Element, um ein Dokument ordentlich und übersichtlich zu halten. OOo bietet dafür eine Variable an, die sich Nummernkreis nennt und die mithilfe eines Feldes in ein Dokument eingefügt werden kann. So braucht sich der Benutzer nicht darum zu kümmern, dass oben genannte Objekte immer richtig nummeriert sind und auch Querverweise darauf sind einfach zu bewerkstelligen.

Manchmal ist es jedoch auch wünschenswert, eigene Nummerierungsfolgen zu benutzen. Sei es, weil Sie einfach mehr Kontrolle darüber haben möchten, wo die Nummerierung beginnt und endet, oder weil Ihnen die bereits von OOo mitgelieferten Nummerierungen nicht genügen.

Im Folgenden wird beschrieben, wie man eigene Nummerierungsfolgen erstellt und dabei eine "Nummernkreisvariable" benutzt.

### <span id="page-8-0"></span>**Eine Nummernkreisvariable erstellen**

Um eine Nummernkreisvariable mit arabischen Ziffern (1, 2, 3) zu erstellen, gehen Sie wie folgt vor:

- 1) Setzen Sie den Cursor in einen leeren Absatz Ihres Dokuments.
- 2) Klicken Sie auf **Einfügen > Feldbefehl > Andere** (oder Strg+F2) und wechseln Sie in das Register Variablen (siehe [Abbildung 7\)](#page-9-1).
- 3) Wählen Sie im Listenfenster Feldtyp **Nummernkreis**. Klicken Sie im Listenfenster Format **Arabisch** (1 2 3) an. Schreiben Sie im Feld Name eine Bezeichnung Ihrer Wahl (ich habe in diesem Beispiel **Schritt** genommen).
- 4) Klicken Sie auf Einfügen. Der Name der Variablen (**Schritt**) erscheint nun in der Liste Auswahl (siehe [Abbildung 8\)](#page-9-0) und ein Nummernfeld (das **1** zeigt) wird an der Cursorposition in Ihr Dokument eingefügt. Das Menü Feldbefehle bleibt geöffnet, es kann also sein, dass Sie es ein wenig zur Seite schieben müssen um das Feld im Dokument zu sehen.
- 5) Wenn Sie mit dem Mauszeiger über dieses Feld gehen, sehen Sie den Code des Feldes: **Schritt = Schritt+1**. Wenn Sie nun mehrmals auf die Schaltfläche Einfügen im Feldbefehl-Fenster klicken, erscheinen die Zahlen **2**, **3**, **4**, usw. im Dokument.
- 6) Sie können den Namen der Folge (in diesem Fall Schritt) aber auch beliebig oft im Dokument wieder benutzen. Allerdings müssten Sie dann die Nummerierung an einer anderen Stelle wieder bei 1 beginnen lassen, beispielsweise bei einer neuen Reihe von Anweisungen.

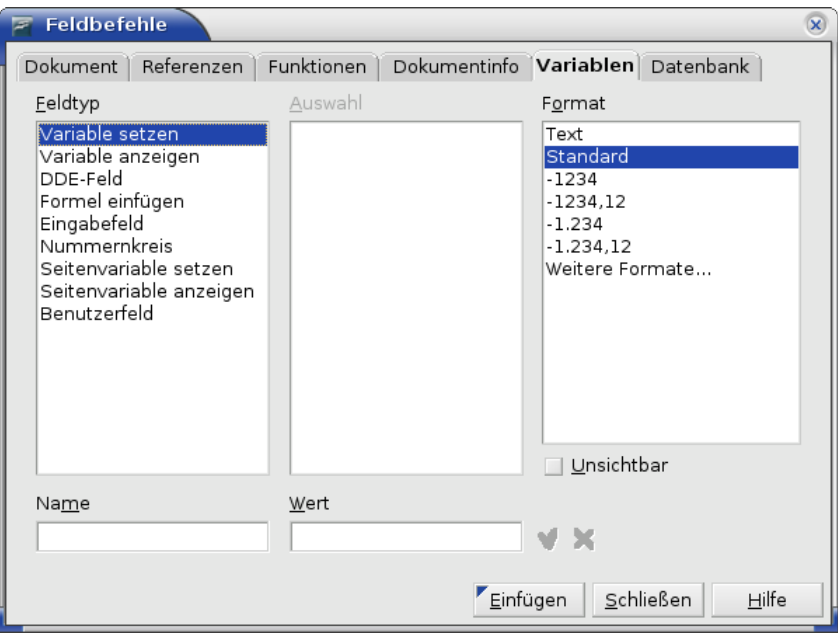

<span id="page-9-1"></span>Abbildung 7: Eine Nummernkreisvariable definieren

7) Um dieses neue Feld zu erstellen, öffnen Sie wieder das Menü Feldbefehle und gehen Sie in das Register Variablen. Vergewissern Sie sich, dass die Variable **Schritt** im Listenfeld Auswahl erscheint. Schreiben Sie nun im Feld Wert **Schritt=1**. Klicken Sie auf die Schaltfläche Einfügen. Wenn Sie nun den Mauszeiger über das neue Feld in Ihrem Dokument bewegen, sehen Sie den Feldcode **Schritt = Schritt=1**.

Um nun zu erreichen, dass die Nummerierung wieder fortschreitet, müssen Sie vor dem nächsten Einfügen allerdings den Wert **Schritt=1** löschen. Dies können Sie entweder manuell tun oder aber das Menü Feldbefehle schließen und vor der nächsten Nummer neu öffnen. Der Wert **Schritt=1** ist dann automatisch gelöscht.

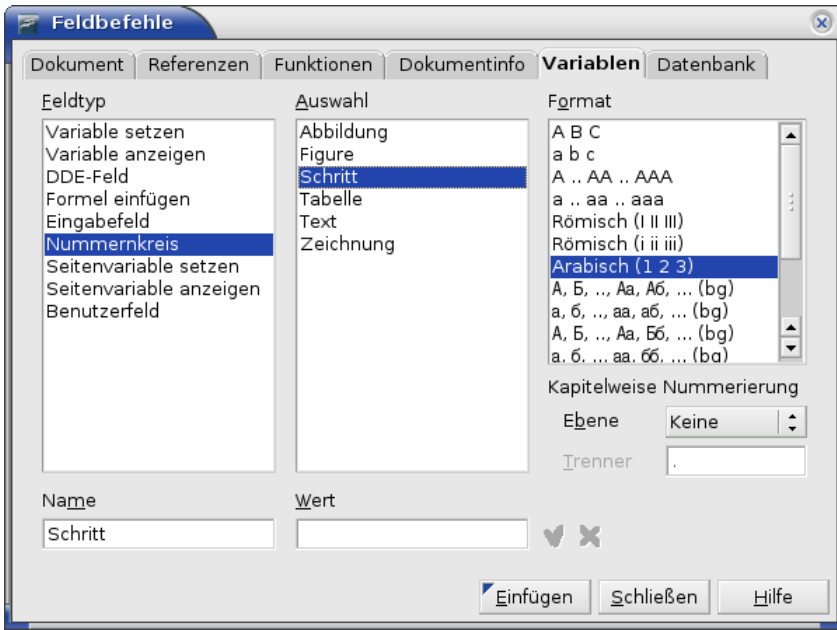

<span id="page-9-0"></span>Abbildung 8: Ein Feld definieren, um mit einer Nummerierungsvariablen zu beginnen

### <span id="page-10-0"></span>**Autotext benutzen, um ein Nummernkreisfeld einzufügen**

Sicherlich wollen Sie nicht jedesmal, wenn Sie eine Nummer einfügen möchten, alle diese Schritte wiederholen. Machen Sie sich darum auch hier einen Autotexteintrag, einmal für Schritt = Schritt=1 und einmal für Schritt = Schritt+1. Gehen Sie dazu wie in der Beschreibung [Autotext verwenden, um oft benutzte Felder einzufügen](#page-7-0) auf Seite [4](#page-7-0) vor.

Sie können ähnliche Felder für Unterschritte oder andere Folgen definieren, die Sie alternativ mit Buchstaben (**a**, **b**, **c**), römischen Ziffern (**I**, **II**, **III**) oder anders nummerieren können. Suchen Sie sich dazu im Listenfeld Format einfach das gewünschte Format aus.

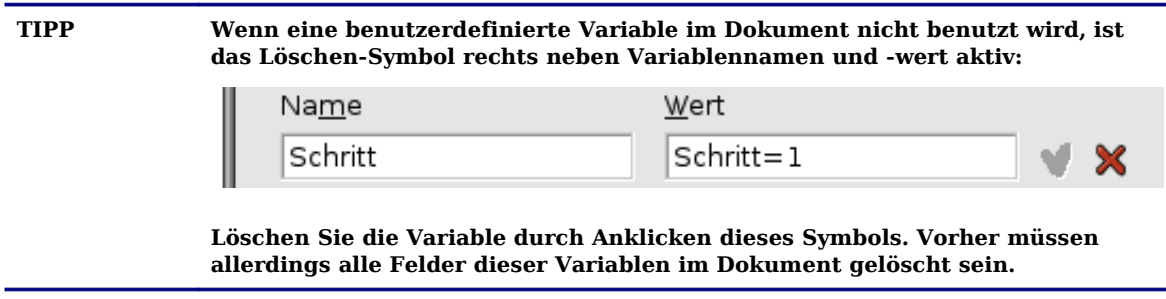

## **Automatische Querverweise benutzen**

Wenn man durch geschriebenen Text auf andere Teile in einem Dokument verweist, wie bspw. Textstellen, Bilder, Seitenzahlen, etc., können solche so genannten Querverweise leicht ins Leere laufen, wenn sich später am Dokument etwas ändert. Ersetzt man diese geschriebenen Querverweise durch Felder, so werden sie automatisch aktuell gehalten. Das Register Referenzen im Menü Feldbefehle (siehe [Abbil](#page-11-2)[dung 9\)](#page-11-2) stellt solche Verweise zur Verfügung, wie Textmarken, Abbildungen, Tabellen und benutzerdefinierte Querverweise. Andere Verweismöglichkeiten, von denen man erwarten könnte, dass sie aufgeführt sind, wie zum Beispiel Überschriften, sind jedoch nicht zu finden.

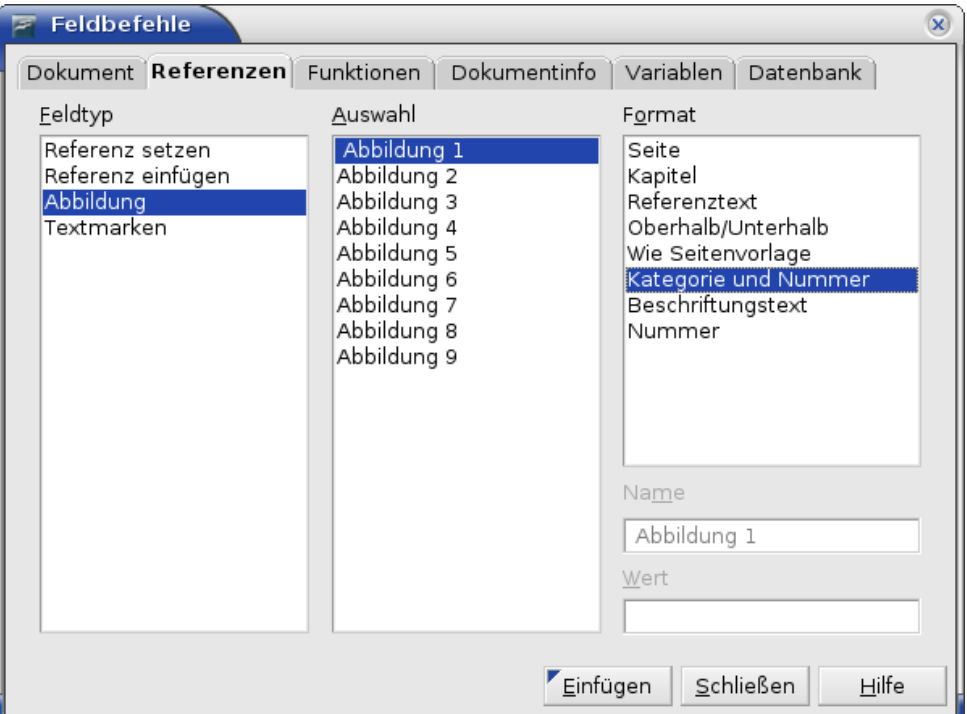

<span id="page-11-2"></span>Abbildung 9: Das Register "Referenzen" im Menü Feldbefehle

### <span id="page-11-1"></span>**Elemente als Verweisziele vorbereiten**

Um einen Querverweis auf ein Element zu erstellen, das nicht automatisch im Register Referenzen gezeigt wird, wie bspw. eine Überschrift, muss erst vorbereitet oder "gesetzt" werden, um darauf verweisen zu können. Dazu gibt es zwei Wege, man kann eine Textmarke benutzen oder eine Referenz setzen.

#### <span id="page-11-0"></span>**Textmarken benutzen**

Textmarken werden im Navigator aufgelistet und können von dort aus direkt mit einem einzigen Mausklick angesprungen werden. In HTML-Dokumenten werden Textmarken automatisch in Anker umgewandelt, zu denen man über einen Hyperlink springen kann.

- 1) Markieren Sie den Text, für den Sie eine Textmarke setzen möchten. Wählen Sie dann **Einfügen > Textmarke.**
- 2) Im Dialog Textmarke einfügen (siehe Abbildung [10\)](#page-12-1) sehen Sie in dem großen Fenster alle vorher definierten Textmarken. Geben Sie für die neue Textmarke einen Namen ein und klicken Sie auf **OK.**

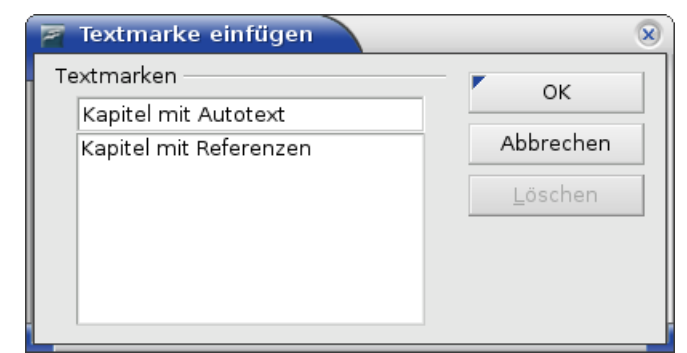

Abbildung 10: Eine Textmarke einfügen

#### <span id="page-12-0"></span>**Querverweise setzen**

- <span id="page-12-1"></span>1) Wählen Sie **Einfügen > Querverweis.** Das Menü Feldbefehle erscheint.
- 2) Wählen Sie im Register Referenzen den Feldtyp "Referenz setzen" (siehe Abbildung [11\)](#page-12-2). In der Auswahl sehen Sie eventuell vorher definierte Referenzen. Sie können dieses Fenster geöffnet lassen, wenn Sie mehrere Querverweise definieren wollen.
- 3) Klicken Sie in Ihr Dokument und markieren Sie die Textstelle, also z.B. eine Überschrift, die als Ziel eines Querverweises benutzt werden soll. Klicken Sie wieder in das Menü Feldbefehle. Der markierte Text erscheint unten rechts unter Wert (siehe roter Pfeil in Abbildung [11\)](#page-12-2). Unter Name tippen Sie nun einen Text, mit dem Sie ihren Querverweis später identifizieren können.
- 4) Klicken Sie auf Einfügen. Der Text, den Sie unter Name geschrieben haben, erscheint nun in der Auswahlliste.
- 5) Wiederholen Sie die Schritte 3 und 4 so oft wie nötig.

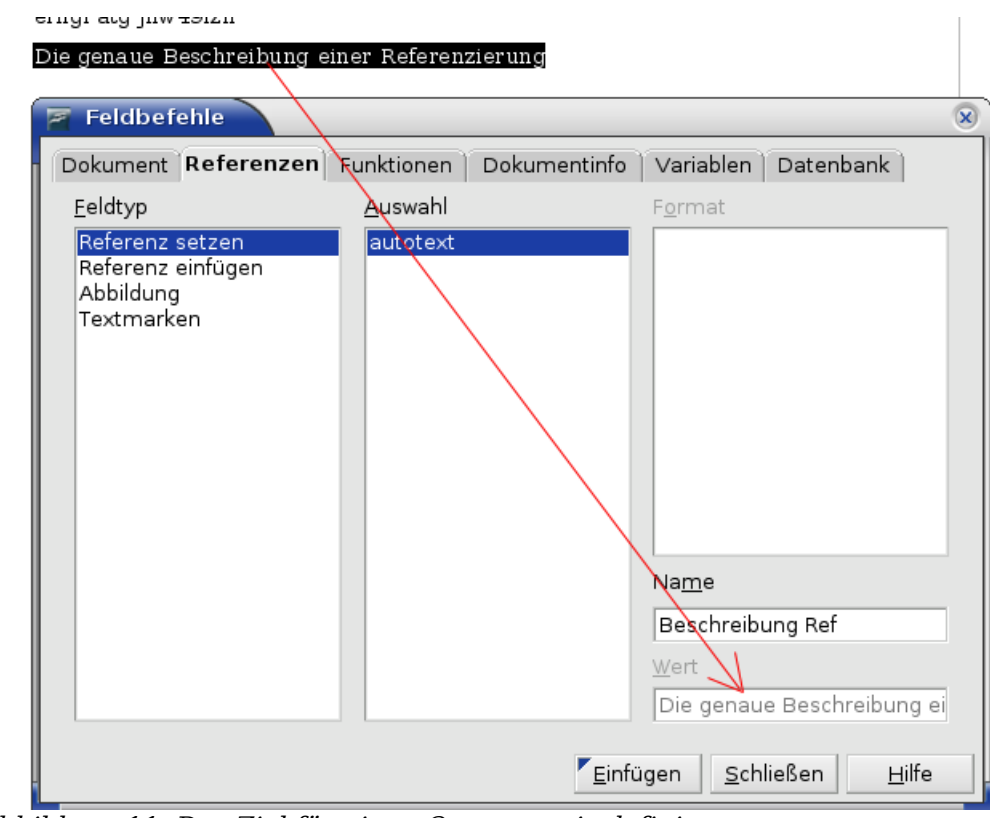

<span id="page-12-2"></span>Abbildung 11: Das Ziel für einen Querverweis definieren

### <span id="page-13-0"></span>**Querverweise einfügen**

Um einen Querverweis an einer anderen Stelle im Dokument einzufügen, gehen Sie wie folgt vor:

1) Setzen Sie den Cursor an die Stelle, wo der Querverweis erscheinen soll. Falls das Menü Feldbefehle nicht offen ist, öffnen Sie es mit **Einfügen > Querverweis** (Strq+F2). Klicken Sie im Register Referenzen unter Feldtyp auf "Referenz einfügen" oder "Textmarken", je nachdem, wie Sie Ihr Verweisziel definiert hatten (siehe Abbildung [12\)](#page-13-1).

Sie können das Feldbefehlemenü geöffnet lassen, wenn Sie mehrere Verweise einfügen wollen.

- 2) Wählen Sie in der Auswahl-Liste den entsprechenden Eintrag aus der Liste aller gesetzten Textmarken oder Querverweise aus. In der Liste unter Format wählen Sie nun, in welcher Art Ihr Querverweis erscheinen soll. Im Allgemeinen wird das Referenztext sein, womit Sie den kompletten Text des Querverweisziels einsetzen, oder die Seite, auf der der Querverweistext sich befindet.
- 3) Schließen Sie mit **Einfügen** ab.

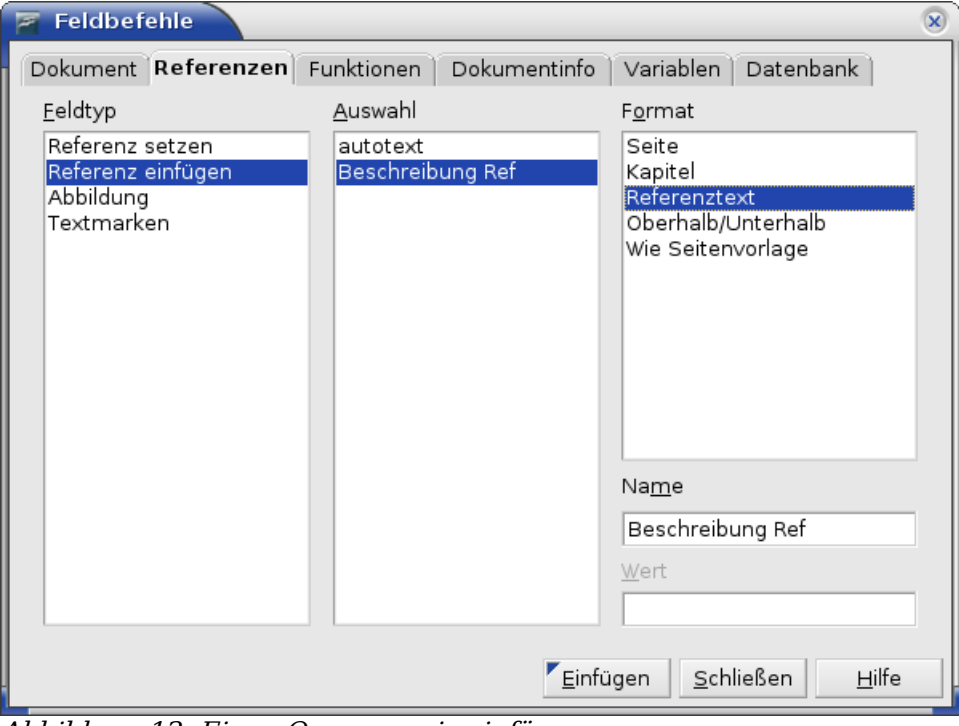

<span id="page-13-1"></span>Abbildung 12: Einen Querverweis einfügen

Um einen Querverweis auf ein Element (wie z.B. die Nummer einer Abbildung) einzufügen, das Sie eher in einem Dokument definiert haben, gehen Sie folgendermaßen vor:

- 1) Setzen Sie den Cursor an die Stelle, wo der Querverweis erscheinen soll. Wenn das Menü Feldbefehle nicht offen ist, öffnen Sie es mit **Einfügen > Querverweis**.
- 2) Klicken Sie im Register Referenzen unter Feldtyp auf "Abbildung" (siehe Abbildung [9\)](#page-11-2).
- 3) Wählen Sie die gewünschte Abbildung in der Liste Auswahl, die alle vorher in das Dokument eingefügten Abbildungen zeigt. Die Liste Format zeigt Ihnen wieder verschiedene Möglichkeiten, wie Sie Ihren Querverweis einfügen

können. Im Allgemeinen wird das Kategorie und Nummer sein (damit würde das Wort "Abbildung" und die Nummer eingetragen), oder Referenztext (was Abbildung, die Nummer der Abbildung und den kompletten Beschreibungstext einträgt), oder aber Seite (hierbei erscheint die Nummer der Seite, auf der sich die Abbildung befindet).

4) Klicken Sie auf Einfügen.

# <span id="page-14-0"></span>**Felder in Kopf- und Fußzeilen benutzen**

In der bereits beschriebenen Weise können Sie Felder auch in Kopf- und Fußzeilen einfügen:

- Fügen Sie Seitennummer, Dokumentnamen, Autor, Datum und Zeitpunkt der Erstellung, aktuelles Datum und Zeit oder Seitenanzahl ein, indem Sie die Dokumenteigenschaften benutzen (siehe Seite [2\)](#page-5-0).
- Fügen Sie Querverweise zu Textmarken oder Referenzen ein.
- Wenn Sie für Kapitelüberschriften die Absatzvorlage Überschrift 1 gebrauchen, können Sie ein Feld der Dokumenteigenschaften benutzen, um den Kapitelnamen einzufügen, sodass dieser sich in der Kopf- oder Fußzeile nach Bedarf ändert. [Abbildung 13](#page-14-1) zeigt, wie der Name eines Kapitels eingefügt wird. Haben Sie Ihren Kapiteln eine Nummerierung zugeordnet, könnten Sie hier z.B. in der Liste Format auch Kapitelnummer wählen oder Kapitelnummer und Name.
- Sie können einen Verweis auch anderen Überschriftsebenen zuordnen. Geben Sie dazu im Eingabefeld Ebene rechts unten die Nummer der Ebene ein. Also: Überschrift 1 = Ebene 1, Überschrift 2 = Ebene 2, etc.

In einem Verweisfeld in der Kopfzeile erscheint automatisch die erste Überschrift, in der Fußzeile dagegen die letzte Überschrift der gewählten Ebene auf der Seite.

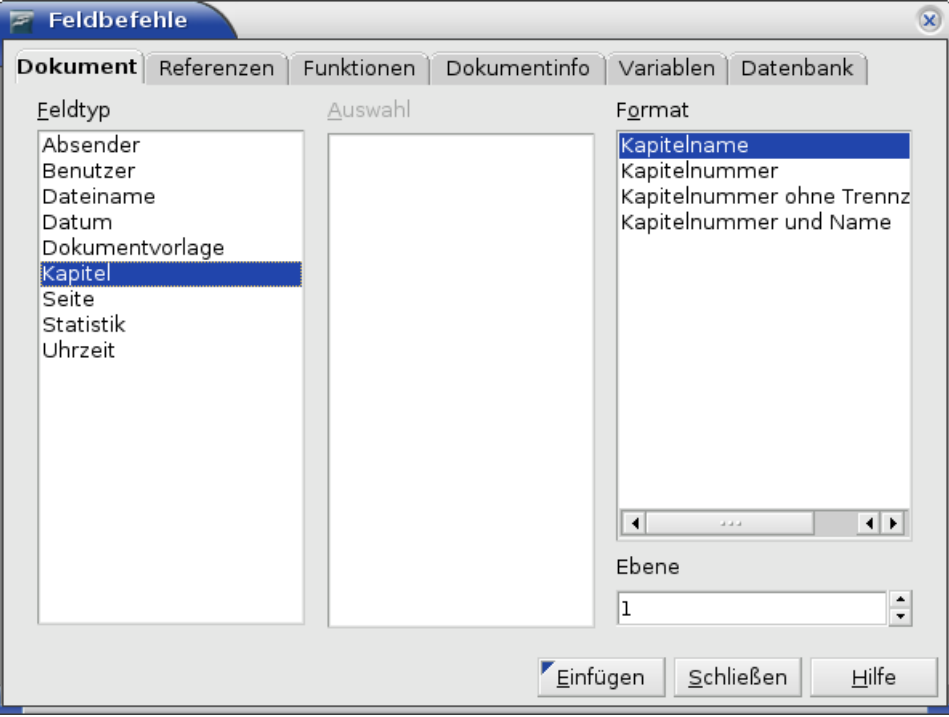

<span id="page-14-1"></span>Abbildung 13: Kapitelnamen (und -nummer) in Dokument einfügen

• Um die Kapitelnummer zur Seitennummer hinzuzufügen, setzen Sie Ihren Cursor direkt vor das Feld mit der Seitennummer. Wählen Sie dann **Einfügen > Feldbefehl > Andere**. Auf dem Register Dokument des Feldbefehlemenüs wählen Sie unter Feldtyp "Kapitel" und unter Format "Kapitelnummer ohne Trennzeichen". Klicken Sie auf **Einfügen**.

Gehen Sie nun zu der Kopf- bezw. Fußzeile, wo Sie dieses Feld eingefügt haben. Schreiben Sie zwischen die beiden Felder, was immer Sie zwischen Kapitelnummer und Seitennummer haben möchten, z.B. einen Punkt oder Strich.

Die Kapitelnummerierung erscheint nicht automatisch im Inhaltsverzeichnis, Sie müssen dazu im Menü Verzeichnis einfügen Veränderungen vornehmen. Eine genauere Beschreibung finden Sie im Kapitel 12 des Writer-Handbuchs, "Inhaltsverzeichnisse, Indexe und Literaturverzeichnisse erstellen".

Sie können in der Fußzeile die Seitenanzahl hinzufügen, zum Beispiel "Seite 9 von 12". Schreiben sie dazu das Wort "Seite" und ein Leerzeichen vor dem Feld Seite. Dahinter schreiben Sie ein Leerzeichen, das Wort "von" und wieder ein Leerzeichen. Zum Schluss wählen Sie **Einfügen > Feldbefehl > Seitenanzahl**.

### <span id="page-15-0"></span>**Felder für Kapitelnummern anstatt der automatischen Kapitelnummerierung benutzen**

Die unter ["Felder in Kopf- und Fußzeilen benutzen"](#page-14-0) auf Seite [11](#page-14-0) beschriebene Methode ist zusammen mit den Überschriftenvorlagen (ausführlich behandelt im Kapitel 7 des Writer-Handbuchs "Arbeiten mit Absatzvorlagen") gut geeignet, um Informationen über ein Kapitel in einem Feld zu zeigen.

Was passiert jedoch, wenn Sie einen Querverweis auf ein anderes Kapitel machen möchten? Sie können nämlich auf eine automatisch erzeugte Kapitel**nummer** nicht verweisen oder daraus eine Textmarke machen.

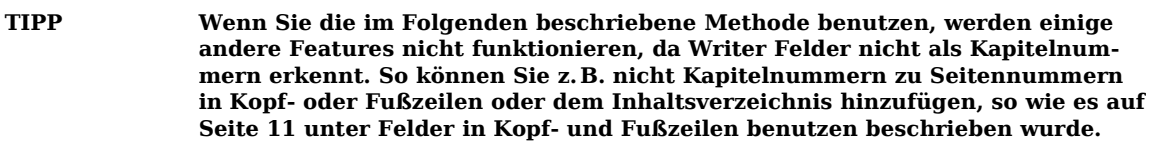

Um dennoch Kapitelnummern zu haben, die automatisch aktualisiert werden und auf die mittels Querverweisen referenziert werden kann, können Sie ein Nummernkreisfeld verwenden.

- 1) Um ein Nummernfeld in Ihre Überschrift 1 einzufügen, tippen Sie **Überschrift von Kapitel, <Leertaste>;** Definieren nun Sie Ihre Nummernkreisvariable (geben Sie ihr einen deutlichen Namen, bspw. "Kapitelnum"), so wie es auf Seite [5](#page-8-1) unter ["Eigene Nummerierungsfolgen](#page-8-1) definieren" beschrieben wird.
- 2) In Ihre Überschrift wird nun eine "1" hinter dem Leerzeichen eingefügt. Diesen Vorgang müssen Sie für jede Überschrift der Ebene 1 wiederholen.
- 3) Markieren Sie nun den gesamten Text der Überschrift einschließlich Num-mernfeld und setzen Sie eine Referenz darauf, wie in ["Querverweise](#page-12-0) setzen" auf Seite [9](#page-12-0) beschrieben.
- 4) Nun können Sie von wo auch immer in Ihrem Dokument auf diese Überschrift einschließlich Nummer verweisen.

**TIPP Diese Methode kann auch gut verwendet werden, um Anhänge zu nummerieren. Definieren Sie einfach eine neue Nummerkreisvariable für die Anhänge. Der Vorteil besteht darin, dass Sie sowohl für Kapitel als auch Anhänge die Überschrift-Absatzvorlage "Überschrift 1" benutzen können und trotzdem die Nummerierung getrennt halten.**

# <span id="page-16-3"></span>**Tricks bei der Arbeit mit Feldern**

### <span id="page-16-2"></span>**Tastaturbefehle für Felder**

Einige praktische Tastaturbefehle bei der Arbeit mit Feldern:

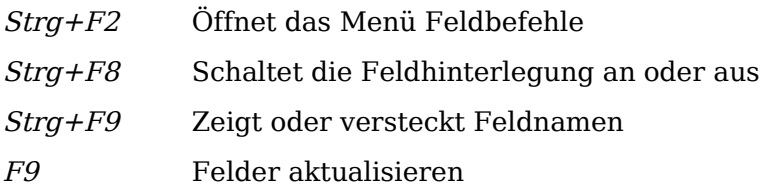

### <span id="page-16-1"></span>**Den Inhalt von Feldern fixieren**

Sie können den Inhalt von etlichen Feldern in den Registern Dokument und Dokumentinfo fixieren, sodass er nicht aktualisiert wird. Vielleicht möchten Sie z.B. das Erstellungsdatum als Feld einfügen, das sich natürlich nicht verändern soll. Haken Sie in dem Fall die Option Inhalt fixieren an. An einer anderen Stelle fügen Sie das aktuelle Datum als Feld ein, dies soll sich natürlich immer wieder aktualisieren. Lassen Sie in dem Fall den Haken weg.

### <span id="page-16-0"></span>**Felder in Text konvertieren**

Writer stellt leider keine einfache Methode zur Verfügung, um Felder wieder in reinen Text umzuwandeln. Es bleibt Ihnen nur die Möglichkeit, den Feldinhalt zu kopieren und nach dem Löschen des Feldes als unformatierten Text wieder einzufügen. Das ist keine besonders gute Lösung, wenn Sie sehr viele Felder umwandeln müssen. In einem solchen Fall kann ein Makro hilfreich sein, um den Prozess zu automatisieren.

# <span id="page-17-3"></span>**Bedingten Inhalt entwickeln**

Bedingter Inhalt sind Texte oder Grafiken, die abhängig von einer definierten Bedingung ein- oder ausgeblendet werden.

Ein einfaches Beispiel wäre ein Erinnerungsbrief bezüglich einer überfälligen Rechnung. Die erste und zweite Erinnerung könnten einen Betreff haben, der "Zahlungserinnerung" heißt, bei der dritten könnte dies jedoch "Mahnung" sein und der letzte Absatz könnte eine besondere Klausel enthalten.

Ein komplexeres Beispiel wäre eine Gebrauchsanweisung für ein Produkt, das in zwei Varianten lieferbar ist, einer normalen und einer erweiterten Version. Beide Versionen haben Vieles gemeinsam, die "Pro"-Version bietet jedoch einige Möglichkeiten, die die normale Version nicht hat. Indem Sie bedingten Inhalt verwenden, können Sie ein einziges Dokument für beide Versionen verwenden und jeweils die entsprechende Version ausdrucken oder eine Online-Hilfedatei erstellen. So brauchen Sie geänderte Daten nicht in zwei Dokumenten zu aktualisieren und haben immer identische Informationen für beide Versionen.

### **Den Typ des bedingten Inhalts bestimmen**

Im folgenden Abschnitt werden einige Writer-Features beschrieben, die Ihnen helfen, bedingten Inhalt zu erstellen und zu verwalten. Sie können eins oder jede Kombination dieser Features im selben Dokument benutzen.

### <span id="page-17-2"></span>**Bedingter Text**

Zwei Texte (Wörter, Phrasen, Sätze) können bei bedingtem Text alternativ gezeigt und gedruckt werden, wenn eine spezifizierte Bedingung zutrifft, bzw. nicht gezeigt und gedruckt werden, wenn die Bedingung nicht zutrifft. Sie können im Textkörper weder Grafik hinzufügen noch den Text editieren, das ist nur im Felddialog möglich. Auch können Sie den bedingten Text nicht teilweise formatieren (z.B. ein einzelnes Wort fett formatieren, die anderen aber nicht), allerdings können Sie das Feld als Ganzes formatieren, sodass der gesamte Inhalt davon betroffen ist (alle Wörter fett). Querverweise oder andere Felder können nicht in bedingten Text eingefügt werden.

#### <span id="page-17-1"></span>**Versteckter Text**

Bei verstecktem Text (Wörter, Phrasen, Sätze) gibt es nur zwei Möglichkeiten, anzeigen oder verbergen. Wenn die Bedingung, die Sie gestellt haben, erfüllt ist, wird der Text versteckt, andernfalls wird er gezeigt. Die Nachteile des bedingten Textes gelten auch hier, kein Einfügen von Grafiken oder Editieren des Textes im Textkörper, kein Formatieren von Textteilen und kein Einfügen von Feldern.

#### <span id="page-17-0"></span>**Versteckte Absätze**

Versteckte Absätze gleichen normalen Absätzen, aber Sie können eine Bedingung spezifizieren, unter der der Absatz nicht gezeigt oder gedruckt wird. Auch leere Absätze können versteckt werden, z.B. wenn ein Datenbankfeld im aktuellen Datensatz keinen Inhalt hat. Das ist besonders nützlich, wenn Sie Adressen aus einer Datenbank in ein Dokument einfügen: Wenn Sie bspw. zwei Zeilen für einen Straßennamen definieren, der Datensatz jedoch nur eine Zeile benutzt, können Sie verhindern, dass die leere Zeile in Ihrem Dokument erscheint.

Sie können Grafiken einfügen, den Text im Textkörper editieren, jeden Teil des Textes formatieren und Felder einfügen.

### <span id="page-18-4"></span>**Versteckte Bereiche**

Versteckte Bereiche gleichen versteckten Absätzen, sie können jedoch mehr als einen Absatz enthalten. Etwa eine Überschrift und mehrere Absätze. Andererseits kann ein Bereich nicht weniger als einen Absatz enthalten, Sie können diese Methode also nicht für einzelne Wörter oder Phrasen benutzen. Der Inhalt eines versteckten Bereichs verhält sich genau so wie jeder andere Teil des Dokuments, Sie können jedoch eine Bedingung stellen, unter der der Bereich nicht angezeigt oder gedruckt wird. Zusätzlich können Sie den Bereich mit einem Passwort schützen.

### <span id="page-18-3"></span>**Den bedingten Inhalt planen**

Bedingungen sind das, was Programmierer logische Ausdrücke nennen. Sie müssen einen logischen Ausdruck für jede Bedingung formulieren, der entweder wahr (Bedingung erfüllt) oder falsch (Bedingung nicht erfüllt) sein kann. Sie können dieselbe Bedingung an mehreren Stellen in Ihrem Dokument verwenden, und zwar für verschiedene Typen bedingten Inhalts.

Damit bedingter Inhalt funktioniert, müssen Sie:

- 1) Eine Variable wählen oder definieren.
- 2) Einen logischen Ausdruck (eine Bedingung) definieren, der die gewählte Variable beinhaltet.

#### <span id="page-18-2"></span>**Eine Variable definieren oder wählen**

Sie können folgende Variablen in Ihrer Bedingung verwenden:

- Benutzerdefinierte Variablennamen
- Vordefinierte OpenOffice.org-Variablen, die statistische Werte der Dokumenteigenschaften verwenden
- Benutzerdaten
- Datenbankfeldinhalte z.B. aus Ihrem Adressbuch

Sie können keine internen Variablen (z.B. Seitennummern oder Kapitelnamen) benutzen um Bedingungen zu formulieren.

Die Beispiele in diesem Kapitel verwenden benutzerdefinierte Variablen.

#### <span id="page-18-1"></span>**Einen logischen Ausdruck (Bedingung) definieren, der eine ausgewählte Variable einbezieht.**

Die Bedingung vergleicht einen spezifizierten Wert mit dem Inhalt einer Variablen oder eines Datenbankfeldes

Wenn Sie eine Bedingung formulieren, verwenden Sie die gleichen Elemente wie beim Erstellen einer Formel: Operatoren, mathematische und statistische Funktionen, Nummernformate, Variablen und Konstanten. Die möglichen Operatoren finden Sie in der Online-Hilfe, schauen Sie im Index unter "Operatoren: in Formeln". Sie können zwar recht komplexe Ausdrücke definieren, in den meisten Fällen reicht jedoch eine einfache Bedingung aus.

### <span id="page-18-0"></span>**Die Variable erstellen**

Um Ihre Variable zu erstellen, klicken Sie **Einfügen > Feldbefehl > Andere** (Strg+F2). Sie können aus mehrern Möglichkeiten auswählen, die Sie auf den Registern Dokumenteninfo, Variablen und Datenbank finden.

#### <span id="page-19-0"></span>**Dokumenteninfo-Felder**

Im Kapitel ["Dokumenteigenschaften für sich ändernde Informationen benutzen"](#page-5-0) auf Seite [2](#page-5-0) wurde beschrieben, wie man eine benutzerdefinierte Dokumenteigenschaft setzt. Eine solche Eigenschaft können Sie als Variable in Ihrer Bedingung benutzen, oder aber ein anderes Dokumenteigenschaftenfeld speziell für Bedingungen erstellen.

#### <span id="page-19-1"></span>**Benutzerdefiniertes Variablenfeld**

Um ein benutzerdefiniertes Variablenfeld anzulegen:

- 1) Setzen Sie Ihren Cursor an die Stelle an der das Feld eingefügt werden soll.
- 2) Wählen Sie Im Menü Feldbefehle die Registerkarte Variablen (siehe [Abbildung](#page-19-2) [14\)](#page-19-2).

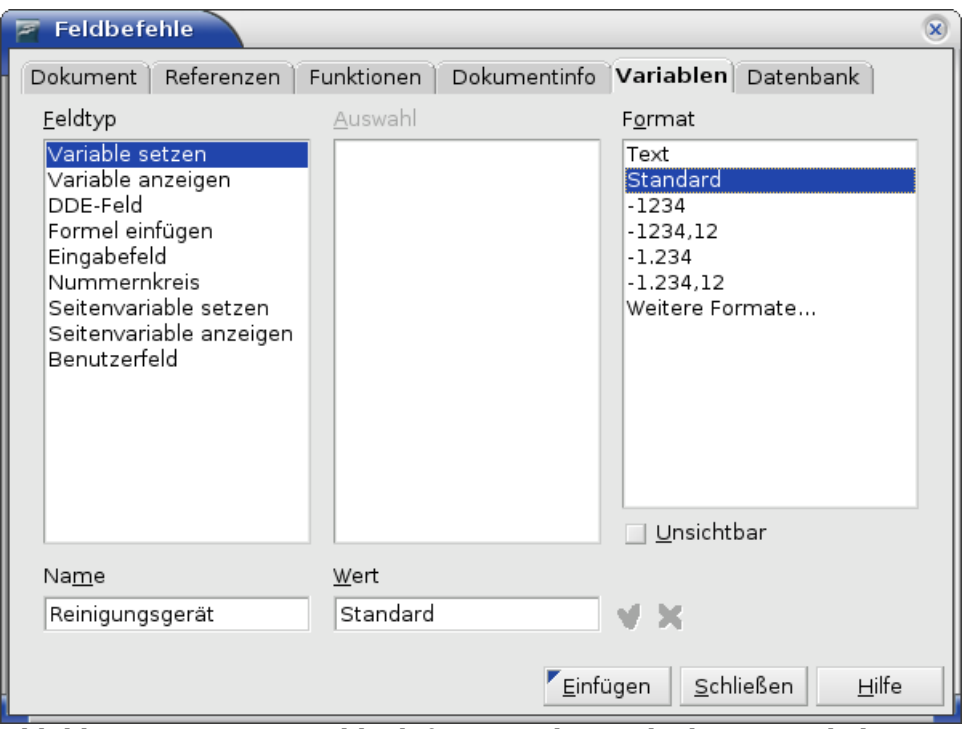

<span id="page-19-2"></span>Abbildung 14: Eine Variable definieren, die mit bedingtem Inhalt verwendet werden soll

- 3) Markieren Sie Variable setzen in der Feldtyp-Liste und Text in der Format-Liste. Geben Sie der Variablen in den entsprechenden Textboxen einen Namen und einen Wert. Im Beispiel wird als Name des Phantasiegerätes "Reinigungsgerät" und als Wert "Standard" verwendet, um daran zu erinnern, dass es bei dieser Variablen um ein Gerät mit zwei Versionen geht und dass der Text versteckt werden soll, wenn es sich um die Standard-Ausführung handelt.
- 4) Markieren Sie das Kontrollkästchen Unsichtbar, damit das Feld im Dokument nicht angezeigt wird. Klicken Sie auf **Einfügen** und dann auf **Schließen**.
- 5) Eine schmale graue Markierung sollte nun an der Stelle zu sehen sein, an der Sie das Feld eingefügt haben. Gehen Sie mit dem Mauszeiger über diese Markierung, damit Sie die Feldformel Reinigungsgerät=Standard sehen können. Wir werden später wieder auf dieses Feld zurückkommen.

**TIPP Da die graue Markierung so klein ist, kann es schwierig sein, sie wiederzufinden, besonders, wenn Sie noch andere Felder in Ihrem Dokument verwenden. Deshalb sollten Sie bei der Arbeit am Dokument das Feld nicht unsichtbar machen sondern erst wenn Sie die endgültige Fassung erstellt haben.**

> **Sie gelangen jederzeit in das Menü Feldbefehl bearbeiten, indem Sie die Einfügemarke vor das Feld stellen und entweder doppelklicken, oder auf Bearbeiten > Feldbefehl klicken, oder mit der rechten Maustaste auf das Feld und im Kontextmenü auf Feldbefehl klicken. Im Feldbefehle bearbeiten-Dialog aktivieren oder deaktivieren Sie die Option Unsichtbar.**

### <span id="page-20-1"></span>**Die Bedingung dem Inhalt zuweisen**

Die Variable, die Sie hiermit definiert haben, können Sie in einer Bedingung verwenden. Im Folgenden werden einige der Möglichkeiten beschrieben.

#### <span id="page-20-0"></span>**Bedingter Text**

Lassen Sie uns zuerst bedingten Text erstellen, der für die Standardversion die Worte "X&Hopp-Cleaner Standard" und für die erweiterte Version "X&Hopp-Cleaner PRO" einfügt. Dieses Feld benutzen Sie überall im Dokument, wo der Produktname auftauchen soll.

- 1) Setzen Sie Ihren Cursor an eine Stelle, an der einer dieser Ausdrücke erscheinen soll (Sie können diese später auch verschieben oder löschen).
- 2) Öffnen Sie den Feldbefehl-Dialog über **Einfügen > Feldbefehl > Andere (Strg+F2),** wählen Sie die Registerkarte Funktionen und dort **Bedingter Text** in der Feldtyp-Liste .
- 3) Geben Sie **Reinigungsgerät EQ "Standard"** in die Bedingungs-Textbox, **X&Hopp-Cleaner Standard** in die Dann-Textbox, sowie **X&Hopp-Cleaner Pro** in die Sonst-Textbox ein (siehe [Abbildung 15\)](#page-20-2).

**Anmerkung Bei diesen Felder müssen Sie die Groß- und Kleinschreibung beachten. Außerdem sind Anführungszeichen vor und hinter einem Textwert in der Bedingung erforderlich.**

4) Klicken Sie auf **Einfügen** und dann auf **Schließen**. Sie sollten nun **X&Hopp-Cleaner Standard** in Ihrem Text sehen.

| <b>Feldbefehle</b><br>$\mathbf x$                             |        |                                    |                             |  |  |  |  |  |
|---------------------------------------------------------------|--------|------------------------------------|-----------------------------|--|--|--|--|--|
| Dokument                                                      |        | Referenzen Funktionen Dokumentinfo | Variablen<br>Datenbank      |  |  |  |  |  |
| Feldtyp                                                       | Format |                                    | Bedingung                   |  |  |  |  |  |
| Bedingter Text<br>Eingabeliste                                |        |                                    | inigungsgerät EQ "Standard" |  |  |  |  |  |
| Eingabefeld                                                   |        |                                    | Dann                        |  |  |  |  |  |
| Makro ausführen<br>Platzhalter                                |        |                                    | X&Hopp-Cleaner Standard     |  |  |  |  |  |
| Zeichen kombinieren<br>Versteckter Text<br>Versteckter Absatz |        |                                    | Sonst                       |  |  |  |  |  |
|                                                               |        |                                    | X&Hopp-Cleaner Pro          |  |  |  |  |  |
|                                                               |        |                                    |                             |  |  |  |  |  |
|                                                               |        |                                    |                             |  |  |  |  |  |

<span id="page-20-2"></span>Abbildung 15: Bedingten Text einfügen

#### **TIPP Wenn Sie dieses Feld in Ihrem Text öfter verwenden möchten erstellen Sie am besten einen AutoText-Eintrag. Siehe auch "Autotext [verwenden, um](#page-7-0) oft [benutzte Felder](#page-7-0) einzufügen" auf Seite [4.](#page-7-0)**

#### <span id="page-21-1"></span>**Versteckter Text**

Sie können versteckten Text beispielsweise für Wörter oder Ausdrücke verwenden, die Funktionen des REinigungsgerätes beschreiben, die in der Standardversion nicht vorhanden sind. Sie können dasselbe Feld mehrmals im Dokument verwenden, indem Sie es kopieren und einfügen.

Um ein verstecktes Textfeld zu erstellen:

- 1) Klicken Sie auf **Einfügen > Feldbefehl > Andere** (Strg+F2) und wählen Sie das Register Funktionen**.**
- 2) Markieren Sie den Eintrag Verstecker Text in der Feldtyp-Liste, siehe [Abbil](#page-21-2)[dung 16.](#page-21-2)
- 3) Geben Sie Reinigungsgerät EQ "Standard" in die Bedingungs-Textbox und den erforderlichen Text in die Textbox Versteckter Text ein. Wenn Sie sich erinnern, das ist der Text, der versteckt wird, wenn die Bedingung wahr ist.
- 4) Klicken Sie auf **Einfügen**.

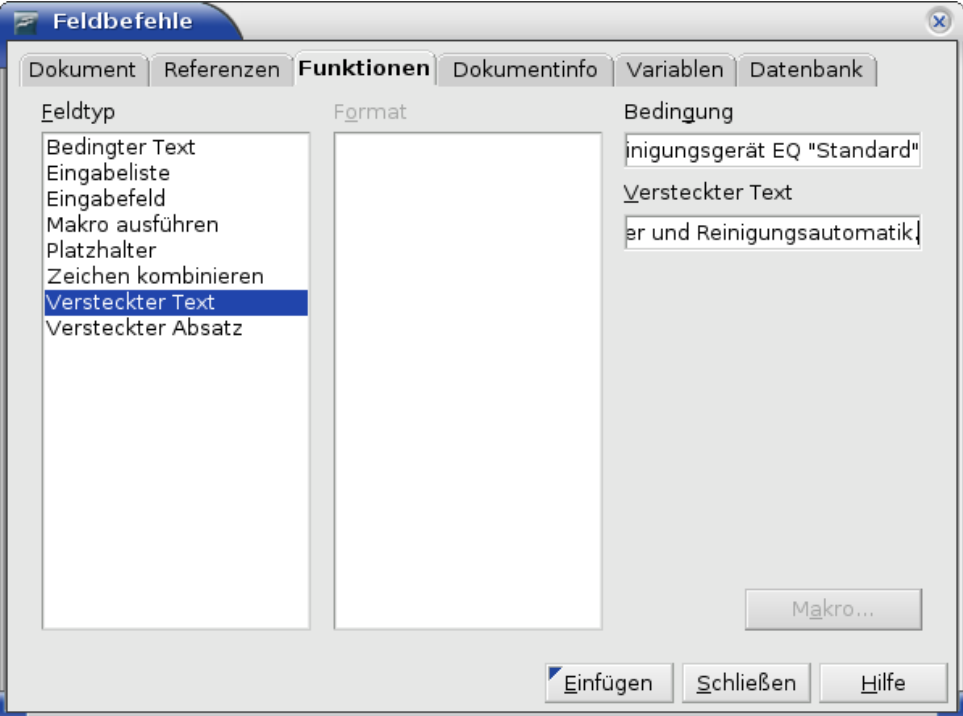

<span id="page-21-2"></span>Abbildung 16: Eine Bedingung für versteckten Text festlegen

#### <span id="page-21-0"></span>**Versteckte Absätze**

**TIPP Um das Verstecken von Absätzen zu ermöglichen, entfernen Sie das Häkchen bei Ansicht > Versteckte Absätze. Wenn diese Option aktiv ist, können Sie keinen Absatz verstecken.**

Ein Absatz wird versteckt, wenn die Bedingung wahr ist. Um einen Absatz zu verstecken, gehen Sie folgendermaßen vor:

- 1) Setzen Sie den Cursor in den entsprechenden Absatz.
- 2) Klicken Sie **Einfügen > Feldbefehl > Andere** (Strg+F2) und wählen Sie das Register Funktionen [\(Abbildung 16\)](#page-21-2).
- 3) Wählen Sie Versteckter Absatz in der Feldtyp-Liste.
- 4) Tippen Sie für unser Beispiel **Reinigungsgerät EQ** "Standard" in die Textbox Bedingung.
- 5) Klicken Sie auf **Einfügen,** um das Feld zu erstellen und einzufügen. Falls ein Extraabsatz erscheint, löschen Sie ihn.

#### <span id="page-22-0"></span>**Versteckte Bereiche**

Ein bedingter Bereich wird versteckt, wenn die Bedingung wahr ist. Erstellen Sie einen bedingten Bereich so:

- <span id="page-22-1"></span>1) Wählen Sie den Text, der dem bedingten Bereich hinzugefügt werden soll. Sie können diesen Text genau wie jeden anderen Text später auch noch editieren.
- 2) Gehen Sie zu **Einfügen > Bereich**. Im Dialog Bereich einfügen [\(Abbildung](#page-22-2) [17\)](#page-22-2) aktivieren Sie die Checkbox Ausblenden und tragen Sie die Bedingung in die Textbox Bedingung ein. Wenn Sie möchten, können Sie dem Bereich einen aussagekräftigen Namen geben. Klicken Sie auf **Einfügen**, um den Bereich in Ihr Dokument einzufügen.

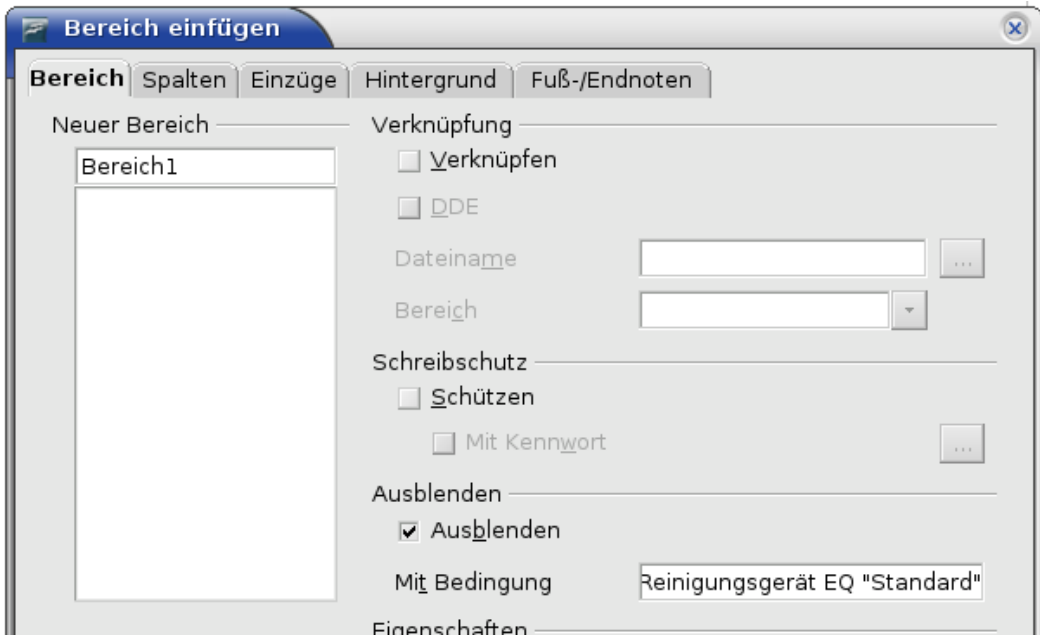

<span id="page-22-2"></span>Abbildung 17: Einen Bereich erstellen, der bei einer bestimmten Bedingung versteckt wird

Um einen verstecken Bereich sichtbar zu machen, etwa um ihn zu editieren:

- 1) Wählen Sie **Format > Bereiche**.
- 2) Wählen Sie im Dialogfeld Bereiche bearbeiten den Bereich aus der Liste aus.
- 3) Entfernen Sie das Häkchen der Checkbox Ausblenden und klicken Sie auf **OK**. Sie können jetzt den Inhalt des Bereichs editieren. Danach können Sie Ihren Bereich wieder verstecken, wie weiter [oben](#page-22-1) bereits erklärt.

Wenn Sie einen (versteckten) Bereich wieder zu einem normalen Teil eines Dokuments machen wollen, d.h. die Bereichsmarkierungen entfernen, nicht jedoch den Inhalt des Bereichs:

- 1) Machen Sie den Bereich wie eben beschrieben sichtbar.
- 2) Wählen Sie den gewünschten Bereich auf der Liste aus.
- 3) Klicken Sie auf **Aufheben**. Der Inhalt des Bereichs ist nun normaler Dokumenteninhalt.

### <span id="page-23-1"></span>**Den Wert der Variablen ändern**

- 1) Suchen Sie das Feld mit der Variablen, das Sie unter "Die [Variable erstellen"](#page-18-0) auf Seite [15](#page-18-0) erstellt haben.
- 2) Setzen Sie die Einfügemarke vor das Feld, doppelklicken Sie oder klicken Sie mit der rechten Maustaste und wählen aus dem Kontextmenü den Eintrag **Feldbefehl**.
- 3) Ändern Sie in der Textbox Wert der Feldbefehle-Dialogbox [\(Abbildung 18\)](#page-23-2) den Eintrag in **Pro**.
- 4) Wenn Sie die Felder für ein automatisches Update eingestellt haben, werden nun alle Bedingungen und versteckten Text, die diese Variable verwenden, geändert.

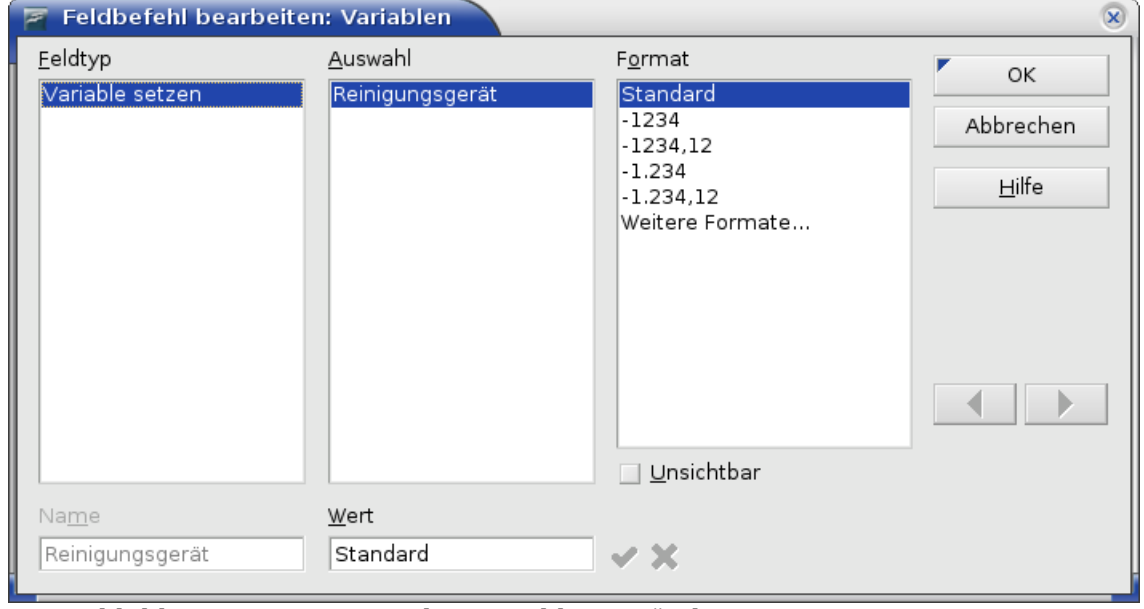

<span id="page-23-2"></span>Abbildung 18: Den Wert der Variablen verändern

**TIPP Um das automatische Update für Felder einzustellen Klicken Sie auf Extras > Optionen >OpenOffice.org Writer <sup>&</sup>gt; Allgemein und haken Feldbefehle unter Aktualisierung: Automatisch an.**

### <span id="page-23-0"></span>**Versteckte Absätze und Bereiche editieren**

Um alle versteckten Absätze und Bereiche sichtbar zu machen, sodass ihr Inhalt editiert werden kann, ändern Sie den Wert der Variablen in etwas um, dass von den Bedingungen nicht erkannt wird. In unserem Beispiel könnten Sie einfach den Wert **1** nehmen.

Diese Methode berührt nicht die Anzeige versteckten oder bedingten Texts, der ausschließlich im Dialog Feld bearbeiten editiert werden kann.

# <span id="page-24-0"></span>**Die Verwendung von Platzhalterfeldern**

Ein Platzhalterfeld fordert Sie auf, eine Eingabe zu machen (z. B. Text, eine Tabelle, ein Rahmen, eine Grafik oder ein Objekt).

Um ein Platzhalterfeld in ein Dokument einzufügen:

- 1) Wählen Sie auf der Registerkarte Funktionen in der Feldtyp-Liste "Platzhalter" und in der Format-Liste dasjenige, für das Sie den Platzhalter verwenden möchten.
- 2) Geben Sie in der Platzhalter-Textbox den Text ein, der im Platzhalterfeld erscheinen soll.
- 3) Geben Sie in der Hinweis-Textbox den Text ein, der als Hilfetipp angezeigt wird.

[Abbildung 19](#page-24-1) zeigt das Ergebnis nach Einfügen eines Platzhalterfeldes für eine Grafik.

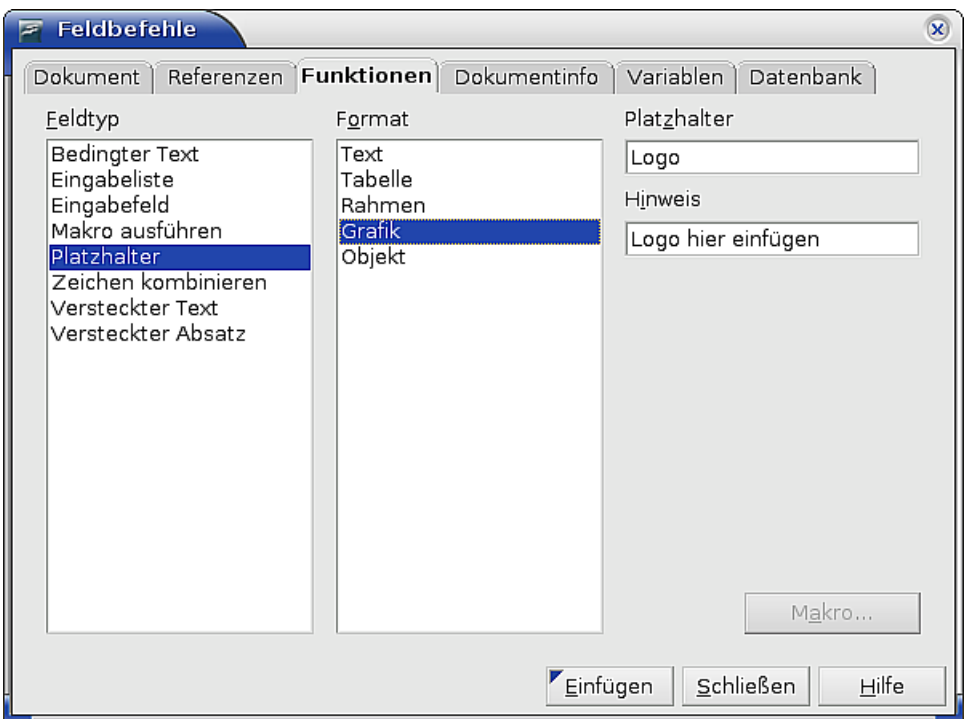

<span id="page-24-1"></span>Abbildung 19: Ein Platzhalterfeld einfügen

Da das eingefügte Feld ein Grafikplatzhalterfeld ist, wird, wenn Sie es im Dokument anklicken, der Dialog Bild einfügen geöffnet. Wenn Sie ein Bild auswählen und auf Öffnen klicken, wird das Feld durch das Bild ersetzt.

Gleiches gilt auch für die anderen Platzhalterformate, beim Klicken auf ein

- Tabellenplatzhalterfeld wird der Dialog Tabelle einfügen geöffnet,
- Rahmenplatzhalterfeld wird der Dialog Rahmeneigenschaften geöffnet,
- Objektplatzhalterfeld wird der Dialog OLE-Objekt einfügen geöffnet.

Das Textplatzhalterfeld verhält sich ein wenig anders: Sie klicken einfach darauf und tippen Text in die Platzhalter-Textbox ein, dieser ersetzt dann das Feld.